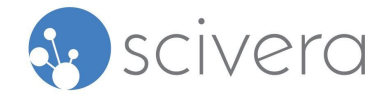

# **An Introduction to the Screened Chemistry Dashboard in SciveraLENS® Rapid Screen**

Welcome to SciveraLENS Rapid Screen and the Screened Chemistry dashboard!

SciveraLENS Rapid Screen is the only software tool accepted by the global apparel brands leading the Screened Chemistry Program.

The Screened Chemistry Program is an innovative way for brands, manufacturers, and their chemical suppliers to better understand process and product chemicals based on chemical list screening and accepted human and environmental health criteria. By generating a Screened Chemistry Score for each chemical formulation, participants in the apparel supply chain can move beyond basic chemicals management practices to develop and select preferred chemicals for products and processes.

With SciveraLENS Rapid Screen, you have the ability to screen chemicals and products for the Screened Chemistry RSLs and also access valuable toxicological information for comparing potential alternatives to chemicals of concern. Both of these steps are required for generating a Screened Chemistry Score and Certificate.

With Rapid Screen, you have access to this information as well as access to our unique Screened Chemistry dashboard. This dashboard gives you an advanced view of how brands and their mills are using the Screened Chemistry Program to evaluate chemical products and a forecast score for your Screened Chemistry certification.

Use this dashboard and your assessment results in Rapid Screen to:

- 1. Prescreen new formulations or products
- 2. Review existing formulations or products
- 3. Preview your Screened Chemistry scores
- 4. Compare alternative ingredients
- 5. Share your assessments with others including the Screened Chemistry brands, all while protecting your proprietary ingredient information.

When you're ready to certify your product for Screened Chemistry, our team of board-certified toxicologists and support team will help you move through the process quickly and cost-effectively.

# **Using Rapid Screen for Screened Chemistry:**

As a Rapid Screen subscriber, you can create Collections of chemicals. You can create a Collection with the recipe for a particular formulation or product or you can create a Collection to review and

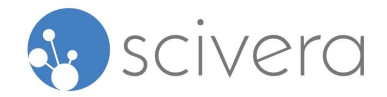

compare individual chemicals of interest (e.g., surfactants for a new formulation). Once you've created a Collection, you can instantly view the results for the chemicals in that Collection.

There are two elements of screening available in Rapid Screen:

- 1. List Screening See whether or not your chemical(s) appears on any lists of interest. In Rapid Screen, we go beyond other systems to track and maintain hundreds of lists and sublists including regulatory lists like California Proposition 65, preferred lists like the Safer Chemical Ingredient List (SCIL), organization lists like Zero Discharge of Hazardous Chemicals (ZDHC) Manufacturing Restricted Substances List (MRSL), and many more. In addition to getting immediate feedback on whether or not any of your chemicals appear on these lists, you'll see whether or not you have exceeded the concentration threshold if one is indicated, and receive alerts if anything on a list changes that impact your chemicals of interest.
- 2. Hazard Assessment Scivera is the only software tool available that gives you access to deep insight from our team of board-certified toxicologists on how each chemical impacts human and environmental health. We track 22 human and environmental health endpoints and provide you with a quick summary of hazard for each endpoint. We also provide summary scores looking across all endpoints for quick reference. Even better, we keep these assessments up-to-date so you can be sure you have the most currently available information on your chemistries.

We've summarized these screening results in Rapid Screen (on your Details tab) and pulled out the specific components required when reviewing your product for Screened Chemistry Certification in the Screened Chemistry dashboard.

# **Screened Chemistry Dashboard in Rapid Screen:**

When you click on a collection you'll see the Screened Chemistry Dashboard display for that Collection (let us [know](mailto:support@scivera.com) if you don't see it!). You'll notice at the top of your screen that you have a Screened Chemistry tab and a Details tab.

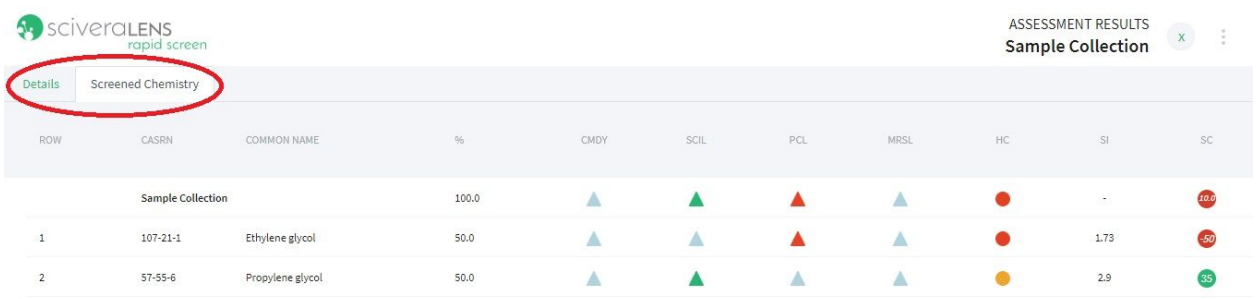

Scivera and the Screened Chemistry brands have worked together to develop this summary dashboard and customized scoring to provide you with a view of how chemistries are assessed using

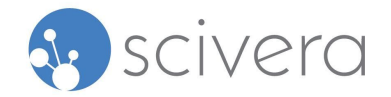

the Screened Chemistry program. As part of the Screened Chemistry certification process, our toxicologists review each column included in the Screened Chemistry before certifying your product for Screened Chemistry. With access to this dashboard, you have a unique preview or forecast of your Screened Chemistry score allowing you to decide if you want to make formulation changes or move forward with certification.

#### **Summary Line:**

Along the top of the Screened Chemistry Dashboard summary table, you'll see the formulation or product summary line. The Collection name is marked in bold at the top. Under %, you'll see the total concentration represented in your Collection or formulation. When creating a Collection for a formulation, this concentration should total 100%.

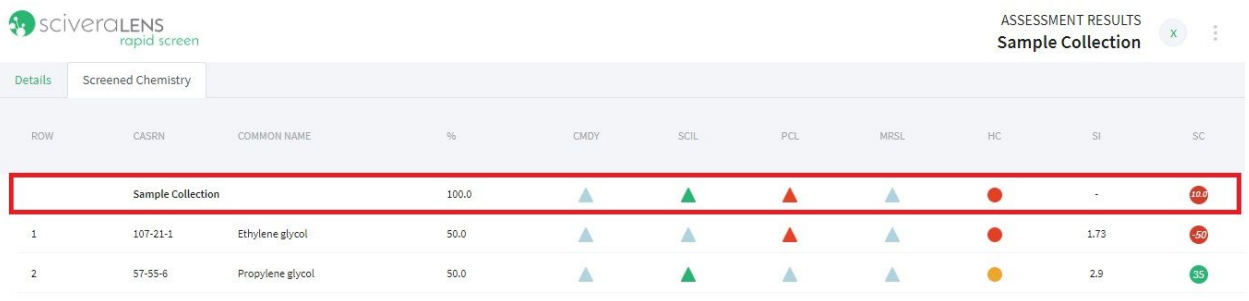

You'll want to make sure you're meeting all disclosure requirements for Screened Chemistry when creating your Collection in Rapid Screen:

- 1. All intentional ingredients at any concentration
- 2. Any unintentional ingredients (impurities, residuals, etc) ≥ 100 ppm
- 3. Any unintentional ingredients (impurities, residuals, etc) that appear on the ZDHC MRSL at any concentration

#### Columns:

- 1. For Screened Chemistry, we look first to see if any of your chemicals appear on a preferred SCIL list. This shows up in the first column labeled SCIL.
- 2. Next, we look to see if any of your chemicals appear on priority lists for the Screened Chemistry brands. These include lists like GreenPeace 11, CA Proposition 65, AFIRM RSL, and the ZDHC MRSL. These are labeled Priority Chemical Lists (PCL) and ZDHC MRSL (MRSL).
- 3. After the list screening components, for any chemicals that don't appear in steps 1 or 2, we need to evaluate the toxicological data for each of your chemicals. Scivera summarizes the data assessed into what we call our Hazard Category Score (HC). This gives you an overall assessment for the chemical across 22 human and environmental health endpoints, letting you know if your chemical poses an overall high hazard, moderate hazard, or is an acceptable or preferred chemical.
- 4. Using this information, we provide you with a forecast Screened Chemistry score for each chemical and then a weighted score for your product/formulation. These scores range from 0

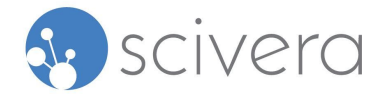

to 50 with a higher score being more preferred. The Screened Chemistry brands have provided guidance for these scores to help you identify next steps:

- a. 35-50 = Preferred
- b.  $20-34$  = Needs improvement
- c. 0-19 = Phase out

# **List Screening Columns:**

# **US EPA Safer Chemicals Ingredient List ("SCIL"):**

This is a list of chemicals screened under the US EPA Safer Choice Program and determined to be preferred for human and environmental health for specific applications.

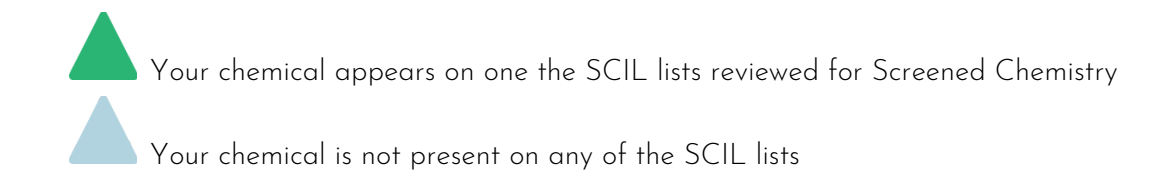

The Summary Line will show a green triangle if any of the chemicals in your formulation appear on the SCIL lists reviewed.

# **Screened Chemistry Priority Chemicals List ("PCL"):**

This is screen against a set of regulatory and NGO lists of known chemicals of concern and provides quick feedback on these priority lists identified by the Screened Chemistry Program.

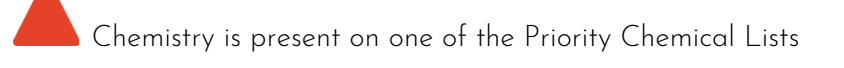

Chemistry is not present on one of the Priority Chemical Lists

The Summary Line will show a red triangle if any of the chemicals in your formulation appear on a priority chemical list.

#### **ZDHC Manufacturing Restricted Substances List ("MRSL"):**

This is a screen against the current list of textile, leather, and footwear process chemicals of concern determined by ZDHC and used for screening for ZDHC MRSL Conformance.

Chemistry is present on the ZDHC MRSL

Chemistry is present on the ZDHC MRSL but reported concentration does not exceed the threshold for the List.

An Introduction to the Screened Chemistry Dashboard in SciveraLENS® Rapid Screen 4

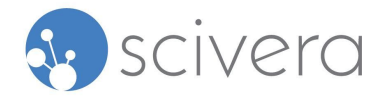

Chemistry is not present on the ZDHC MRSL

The Summary Line will show the highest or maximum list hit.

#### **Hazard Assessment Columns**:

#### **Hazard Category (HC):**

The Hazard Category (HC) score is based on an algorithm Scivera created that, based on standard hazard assessment guidelines, weights certain endpoints over others to give you a summary view for that chemistry.

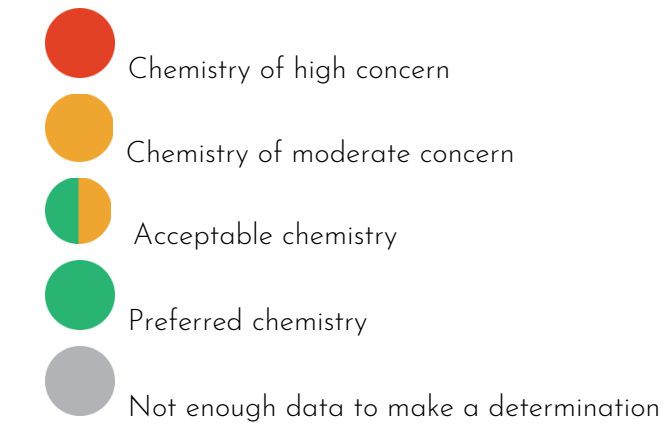

The Summary Line will show the highest or maximum HC score.

#### **Scivera Index (SI):**

The Scivera Index (SI) column provides additional guidance around the hazard rating for a particular chemical. The higher the number, the less hazardous the chemical (5 being the highest and 0 being the lowest)

#### **Screened Chemistry Forecast Score (SC):**

The Screened Chemistry Forecast Score (SC) is a weighted average score taking into account all of the other columns or elements on your Screened Chemistry dashboard:

Your score will range between 0 and 50 for each chemistry. The higher the score, the more preferred the chemistry.

The Summary Line will show a weighted average of all SC scores for each chemical in your formulation.

#### **Details Tab:**

The Details tab provides specific details regarding the chemicals in your Collection.

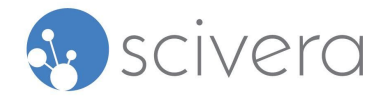

# List Screening Results:

Here, you'll see whether or not any of the chemicals in your Collection appear on any of the lists that you selected for screening when creating your Collection. The triangle icon in the table shows a specific color depending on the type of list your chemical appears on and whether or not you have exceeded the concentration threshold indicated on that particular list (if applicable). Here's a quick summary of the list icons you may see. If you scroll down the detail page, you'll see by chemical, which lists the chemical appeared on, and an icon specific to that list and how your chemical appeared on it.

# Hazard Assessment Results:

You'll also see, at the top of the Details page, the SciveraLENS Insight report. This table shows you 22 human and environmental health endpoints (look at the column headers starting at the letter "C" for Carcinogenicity. When you hover over each endpoint header, you'll see a tooltip with the endpoint name) and how our Toxicologists assessed each chemical for each endpoint. You'll quickly see where you have a very high, high, moderate, or low hazard for each chemical for each endpoint. You'll also see two or more summary columns showing the MH or Maximum Hazard assessment for that chemical and the HC or Hazard Category Score. This Hazard Category score is based on an algorithm we've created that, based on standard hazard assessment guidelines, weights certain endpoints over others to give you a summary view for that chemical.

For more information on Collection Details and How Scivera Toxicologists Assess Chemicals, please check out our User [Guide.](https://www.scivera.com/rapid-screen-user-guide/)